## Networking TowManager

This section will describe how to install and configure TowManager on more than one computer on a network. Setting up TowManager n a network requires some knowledge of Windows networking. We will not be able to provide detailed networking instructions for all versions of Windows. Where possible, we will provide suggestions on where to obtain additional information where required.

Network setup of TowManager requires each of the following operations:

- o Configure the server computer to allow the workstation computers to access the database on the server computer
- o Install TowManager on each Computer and configure to use the database on the server

## Configure Server

On the server computer, (the computer where the TowManager database will reside) install TowManager if this computer will be used for normal operations, or if it may be used to access TowManager data in the future. If not installing TowManager, create a folder to hold the TowManager database in a location of your choosing.

Configure the folder that contains the TowManager database to be a shared folder with network write access, (network users can change files.). The default location for the TowManager database is **c:\Program Files\TowManager3** for versions prior to V3.30 and **c:\Program Files\ccs\TowManager3\data** for versions V3.30 and later. Do not use the Windows Shared Documents folder, TowManager can have problems with this folder. (See '**To share a drive or folder on the network'** in the Windows help tool. Also included later in this document.)

## Configure Workstations

TowManager must be installed on each computer on the network that needs to access the TowManager data. Installation on the server computer is optional, (the term server is used to designate the computer where the TowManager data resides, TowManager does not require a dedicated server computer) only install TowManager on the server computer if you wish to access the TowManager data from this computer. It is recommended that the same version of TowManager be installed on each computer.

After installing TowManager, use the **'Server Locator'** button on the TowManager login screen to tell the workstation where to find the TowManager database.

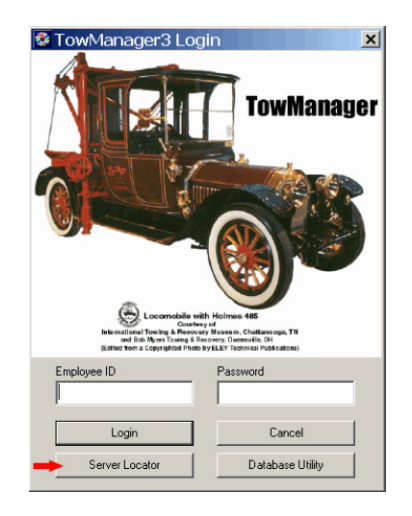

After opening the server locator, use the browse button to browse to the location of the TowManager database on the server computer. Then click the 'Save Path' button, followed by the 'Test Path' button. If the test fails, recheck the path and try again.

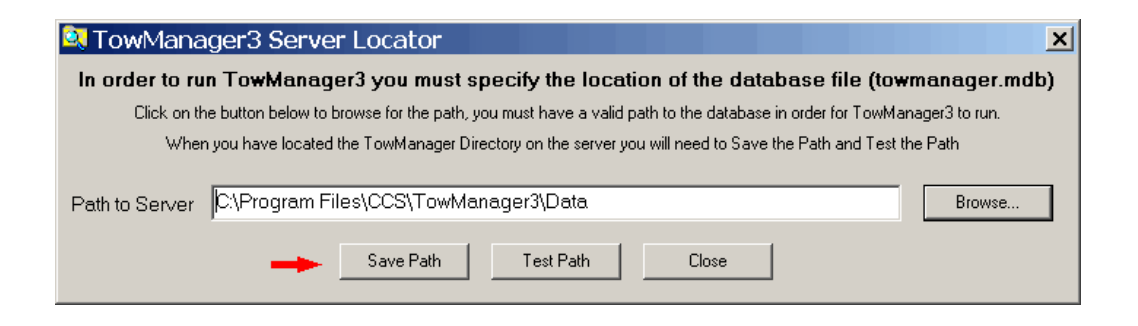

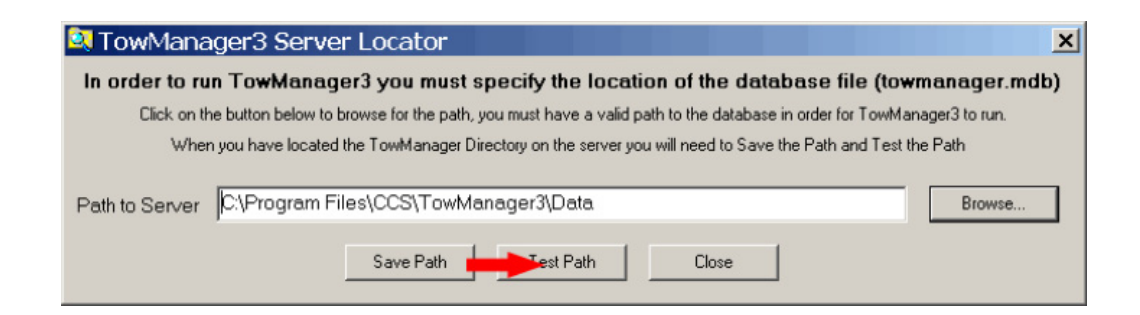

Open TowManager, go to 'Help, About' in the main screen and check to see if the correct path to the database is displayed.

# Excerpts From Windows Help

### **To share a drive or folder on the network**

- 1. Open Windows Explorer, and then locate the drive or folder you want to share.
- 2. Right-click the drive or folder, and then click **Sharing and Security**.
	- o If you are sharing a drive, on the **Sharing** tab, click **If you understand the risk but still want to share the root of the drive, click here**.
	- o If you are sharing a folder, go to the next step.

#### 3. Do one of the following:

- o If the **Share this folder on the network** check box is available, select the check box.
- o If the **Share this folder on the network** check box is unavailable, this computer is not on a network. If you would like to set up a home or small office network, click the **Network**  Setup Wizard link and follow the instructions to turn on file sharing. Once file sharing is enabled, begin this procedure again.

#### Notes

- To open Windows Explorer, click **Start**, point to **All Programs**, point to **Accessories**, and then click **Windows Explorer**.
- To change the name of your folder on the network, type a new name for your folder in the **Share name** text box. This will not change the name of the folder on your computer.
- To allow other users to change the files in your shared folder, select the **Allow other users to change my files** check box.
- If you are logged on as a Guest, you cannot create a shared folder.
- The **Sharing** option is not available for the Documents and Settings, Program Files, and WINDOWS system folders. In addition, you cannot share folders in other user's profiles.

 $\label{eq:2.1} \frac{1}{\sqrt{2}}\int_{\mathbb{R}^3}\frac{1}{\sqrt{2}}\left(\frac{1}{\sqrt{2}}\int_{\mathbb{R}^3}\frac{1}{\sqrt{2}}\left(\frac{1}{\sqrt{2}}\int_{\mathbb{R}^3}\frac{1}{\sqrt{2}}\left(\frac{1}{\sqrt{2}}\int_{\mathbb{R}^3}\frac{1}{\sqrt{2}}\right)\frac{1}{\sqrt{2}}\right)\frac{1}{\sqrt{2}}\right)=\frac{1}{2}\int_{\mathbb{R}^3}\frac{1}{\sqrt{2}}\int_{\mathbb{R}^3}\frac{1}{\sqrt{2}}\left(\frac{1$